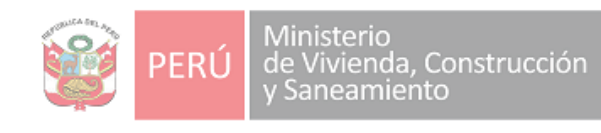

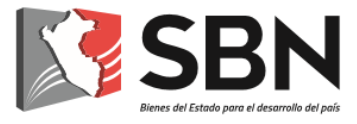

# **SUPERINTENDENCIA NACIONAL DE BIENES ESTATALES**

**GUÍA DE USUARIO**

PORTAL WEB DENUNCIA LA CORRUPCIÓN

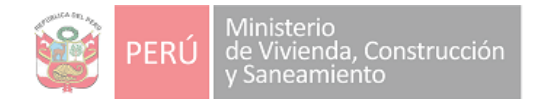

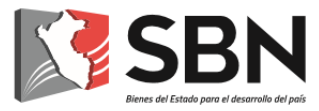

#### **Histórico de la versión del Guía de Usuario**

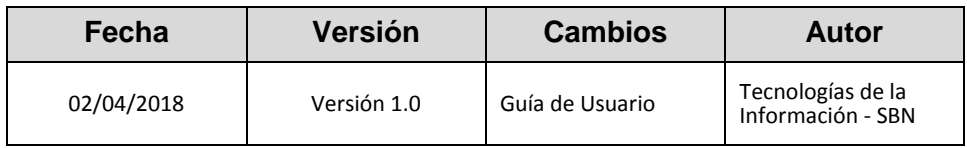

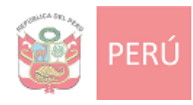

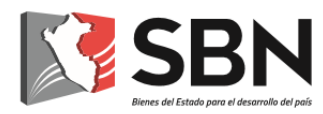

### ÍNDICE

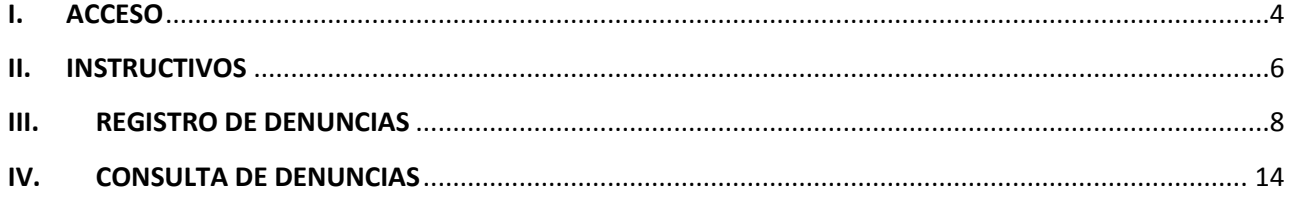

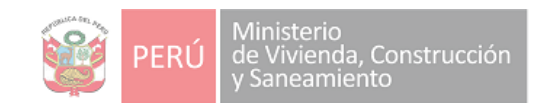

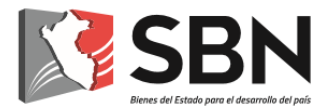

### MÓDULO WEB DENUNCIA LA CORRUPCIÓN

PROCESO 1: DESCARGA DE ARCHIVOS A UTILIZAR

#### **I. ACCESO**

<span id="page-3-0"></span>Ingresar al portal web de la Superintendencia de Bienes Estatales [http://www.sbn.gob.pe:](http://www.sbn.gob.pe/)

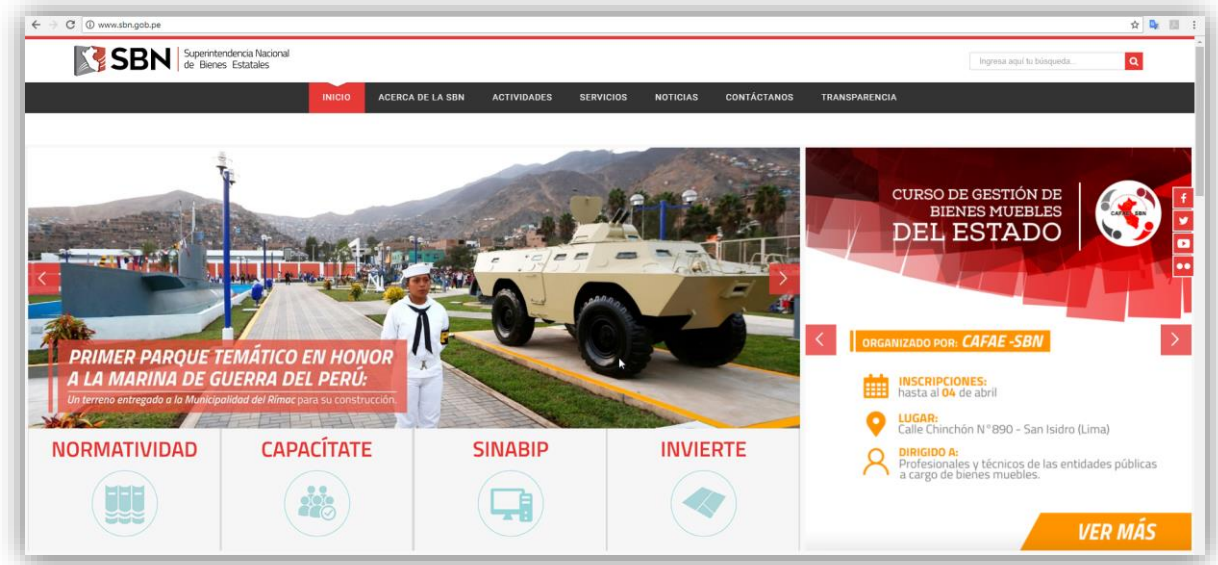

Seleccionar en el menú principal la opción "SERVICIOS", y la sub-opción "DENUNCIA LA CORRUPCIÓN":

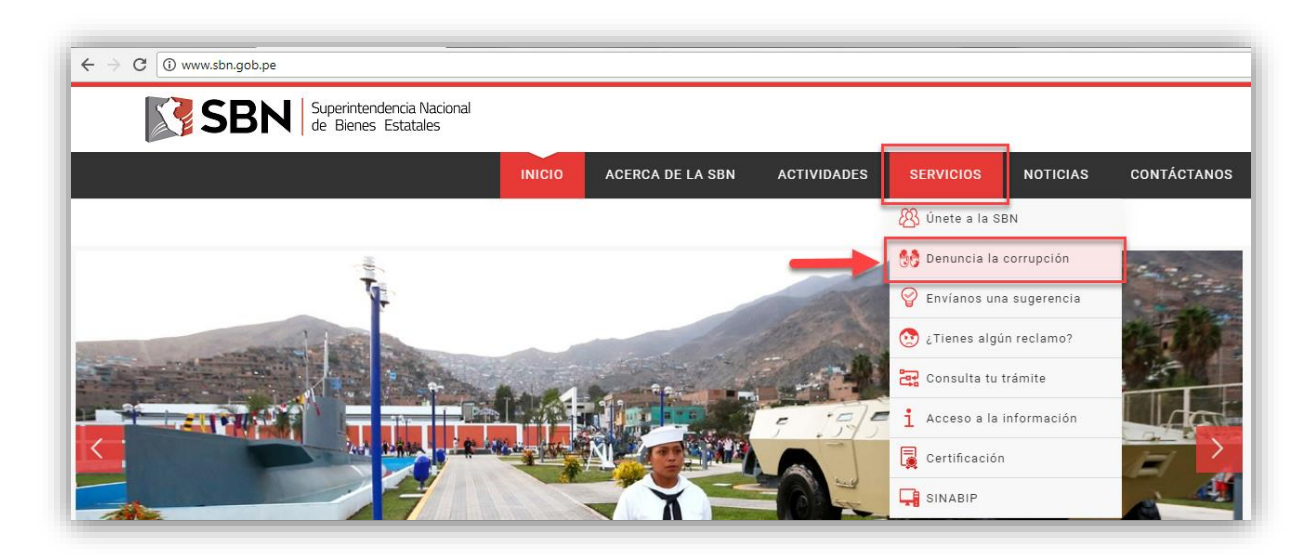

El sistema mostrará lo siguiente:

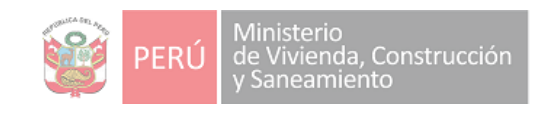

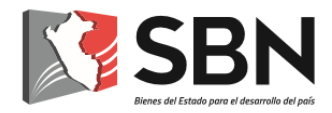

## Denuncias por actos de corrupción

Directiva N° 004-2017/SBN-SG:

"Procedimiento para la presentación de denuncias por actos de corrupción y otorgamiento de medidas de protección" Aprobada con Resolución Nº 101-2017/SBN-SG

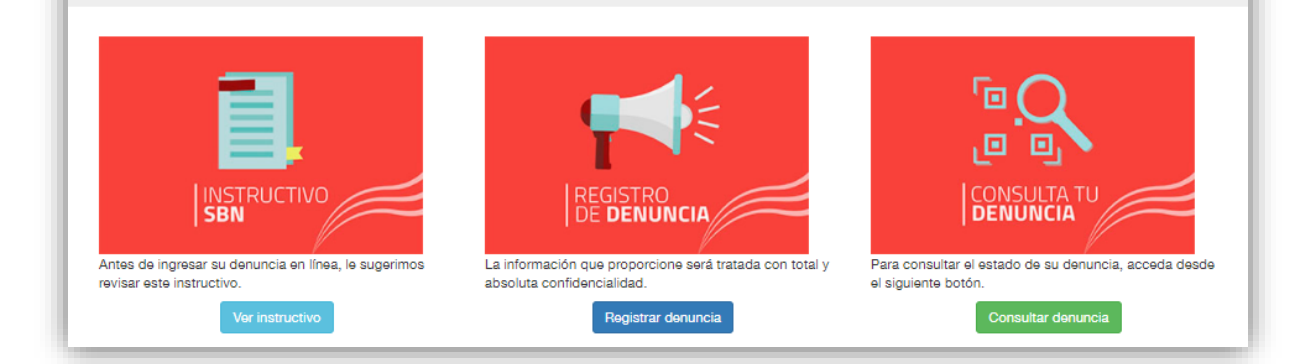

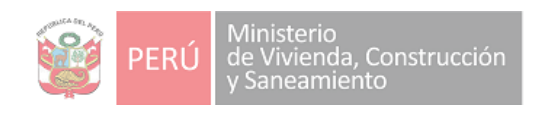

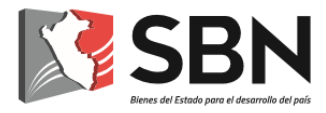

#### **II. INSTRUCTIVOS**

<span id="page-5-0"></span>Para acceder a la opción debemos dar clic en:

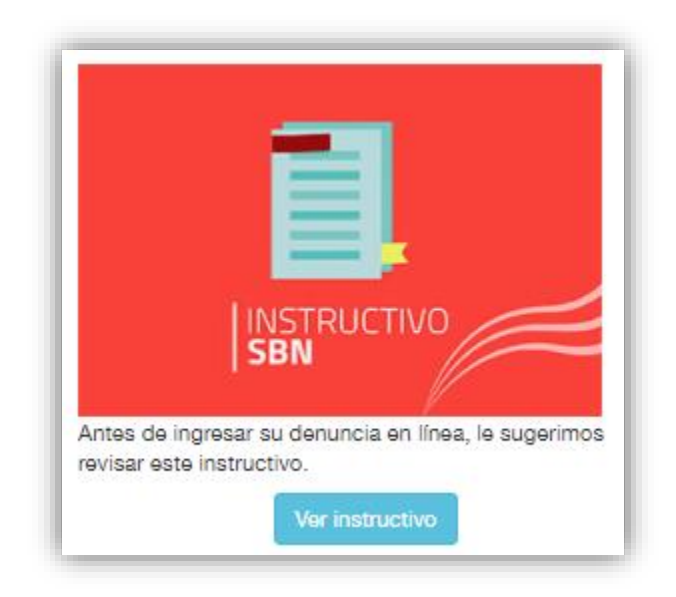

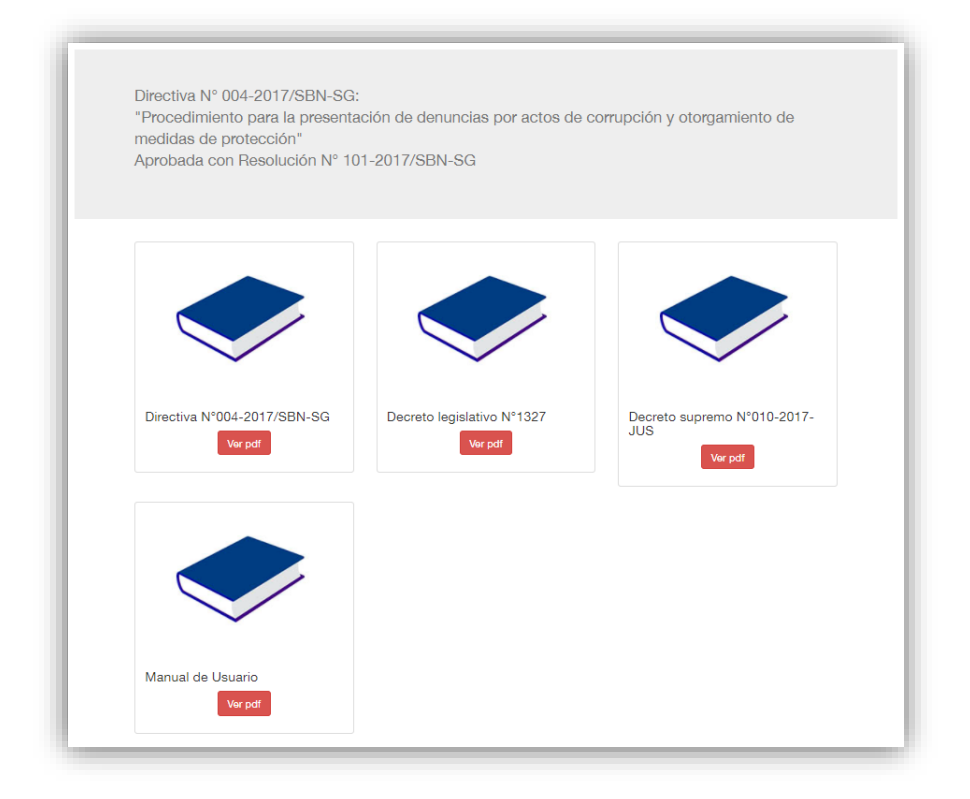

Clic en "Ver PDF" para visualizar la información:

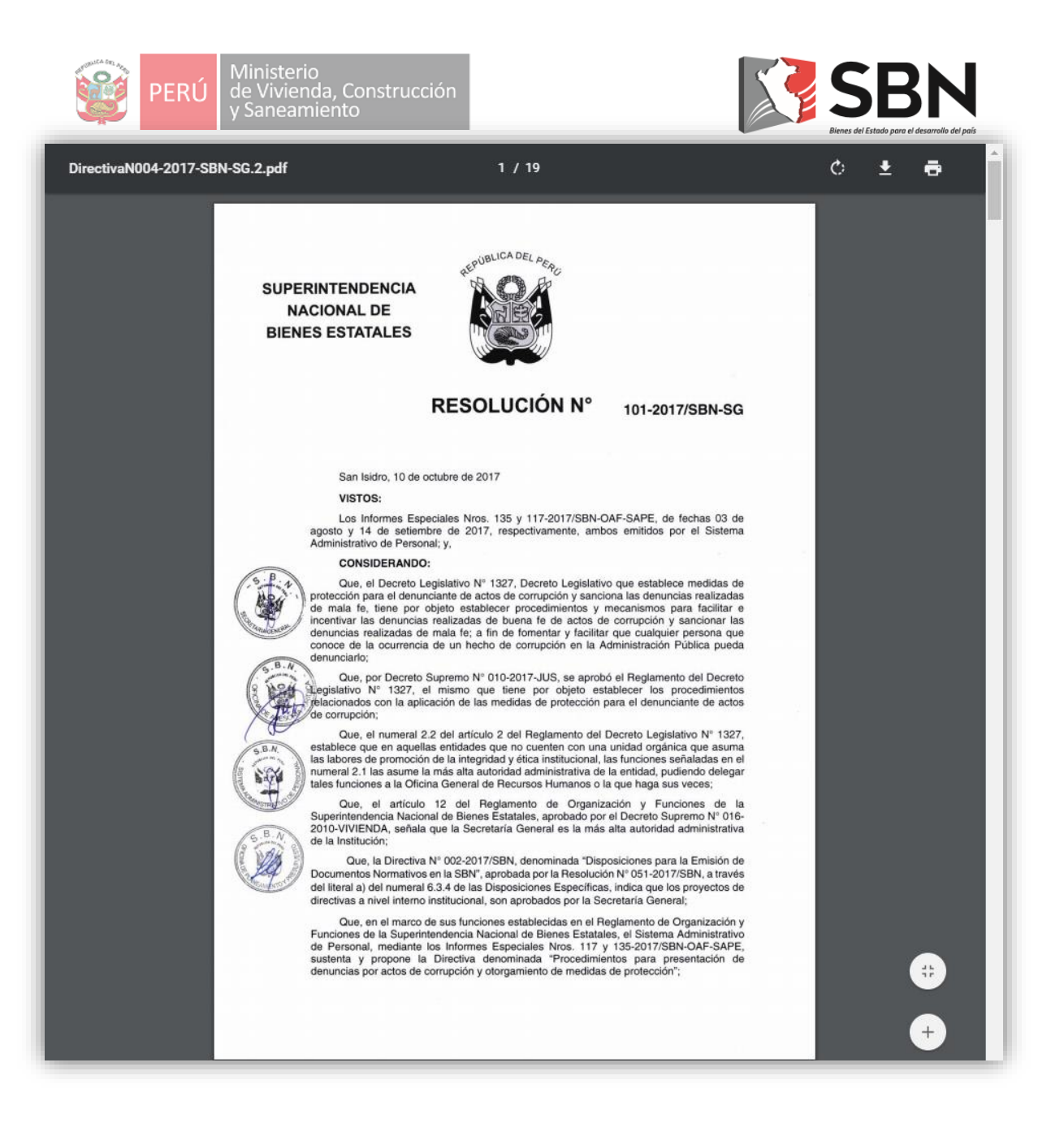

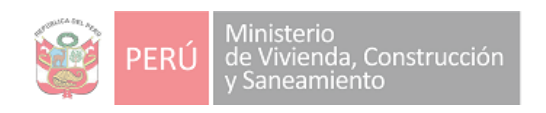

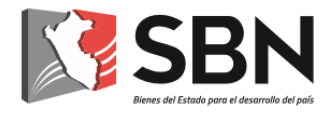

#### **III. REGISTRO DE DENUNCIAS**

<span id="page-7-0"></span>Para acceder a la opción debemos dar clic en:

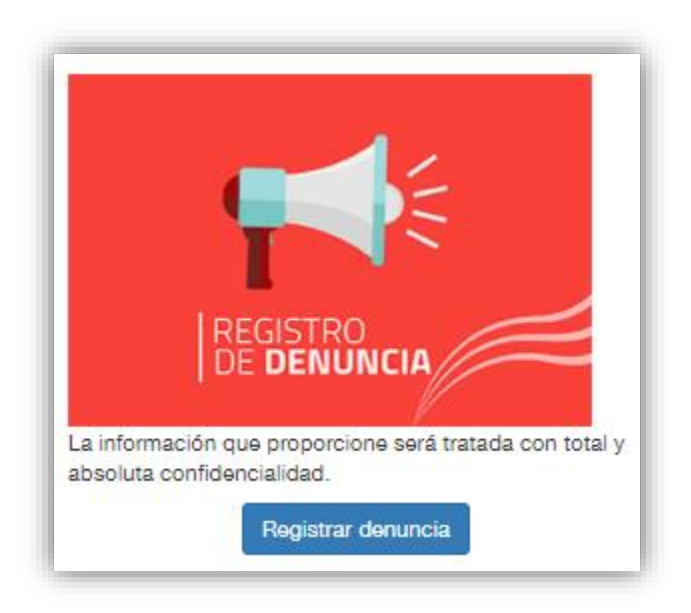

Dependiendo del tipo de denuncia (anónima, persona natural o persona jurídica)

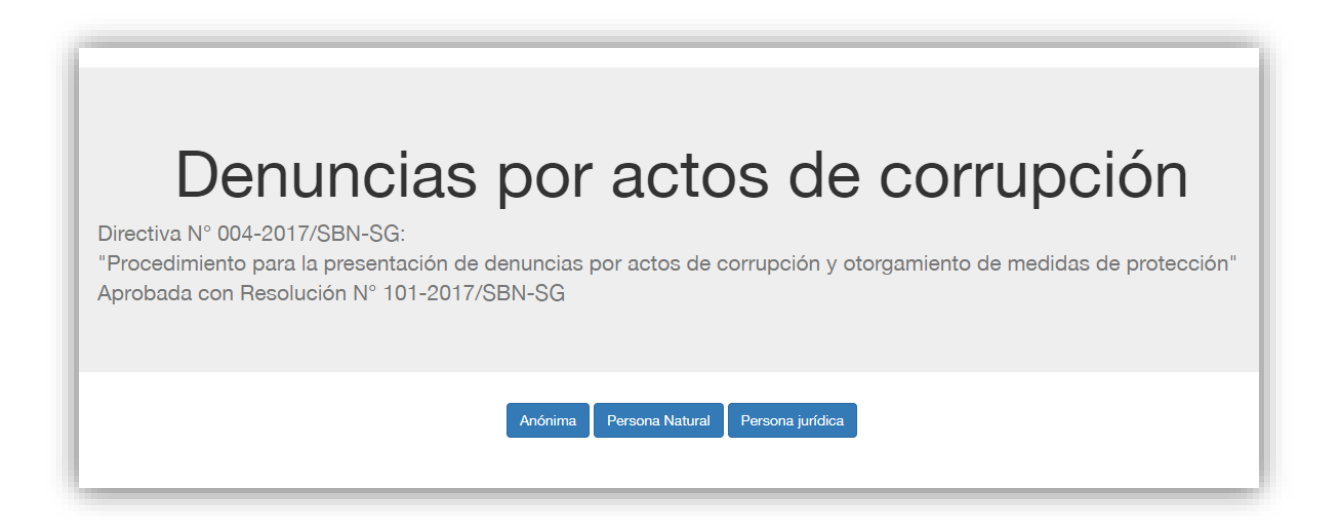

Al dar clic en cualquier tipo de denuncia, nos mostrará el siguiente mensaje informativo, donde se indica que solo se deberán registrar denuncias anticorrupción:

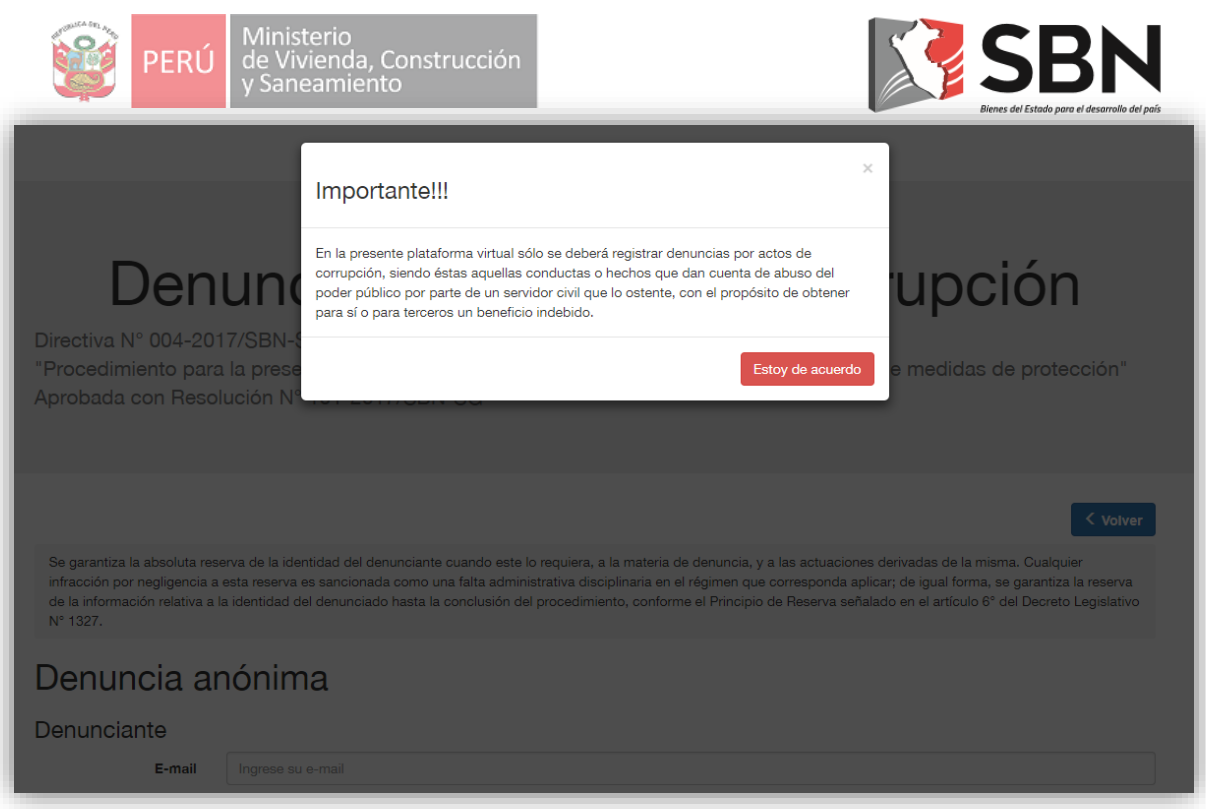

Daremos clic en "Estoy de acuerdo" para continuar con el proceso de registro de la denuncia.

#### **Denuncia anónima:**

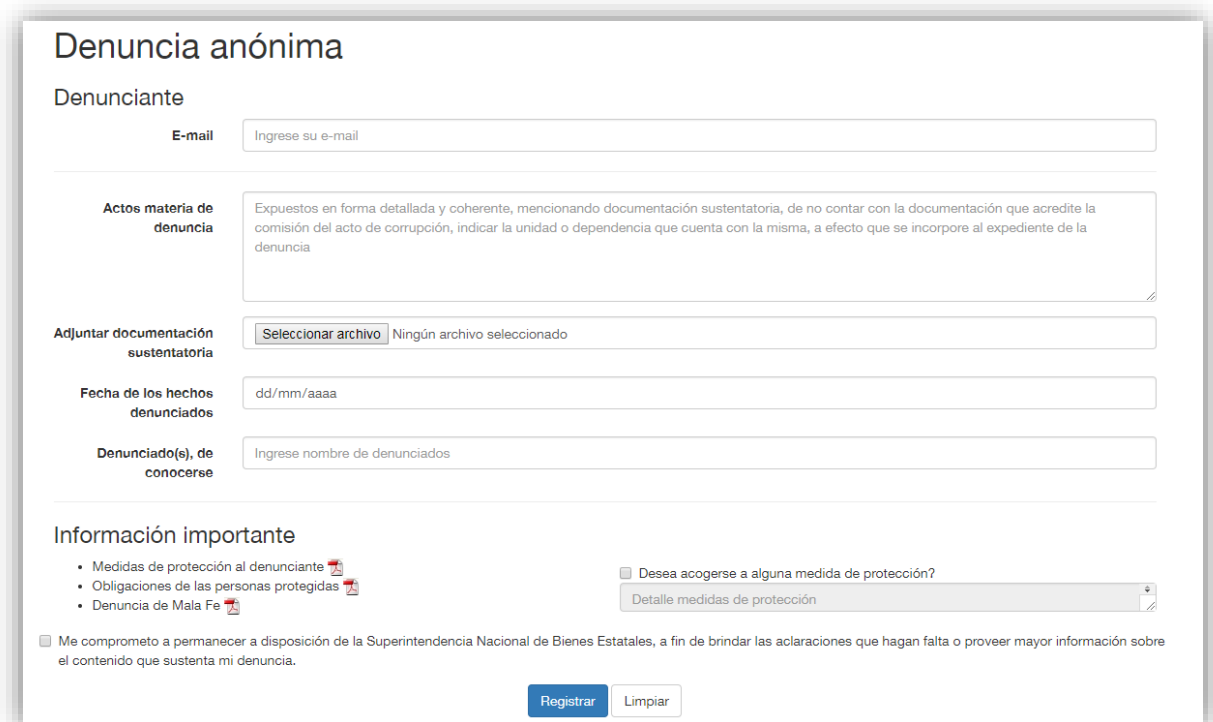

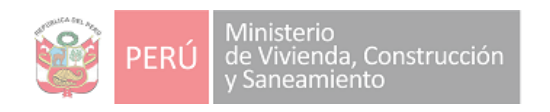

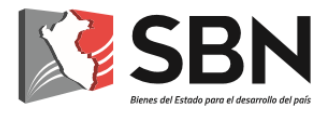

- a. **E-mail**: Correo electrónico de contacto. Campo obligatorio.
- b. **Acto materia de denuncia**: detalle de la denuncia.
- c. **Documentación**: Archivos que sustenten la denuncia.
- d. **Fecha de los hechos denunciados**: Fecha
- e. **Denunciados**: Nombres de los denunciados
- f. **Medidas de seguridad**: Si marca este campo debe detallar las medidas a las que se acogerá en el siguiente campo.
- **g. Detalle de medidas de seguridad**
- h. **Compromiso**: Campo obligatorio. Campo obligatorio.

#### **Denuncia como persona natural:**

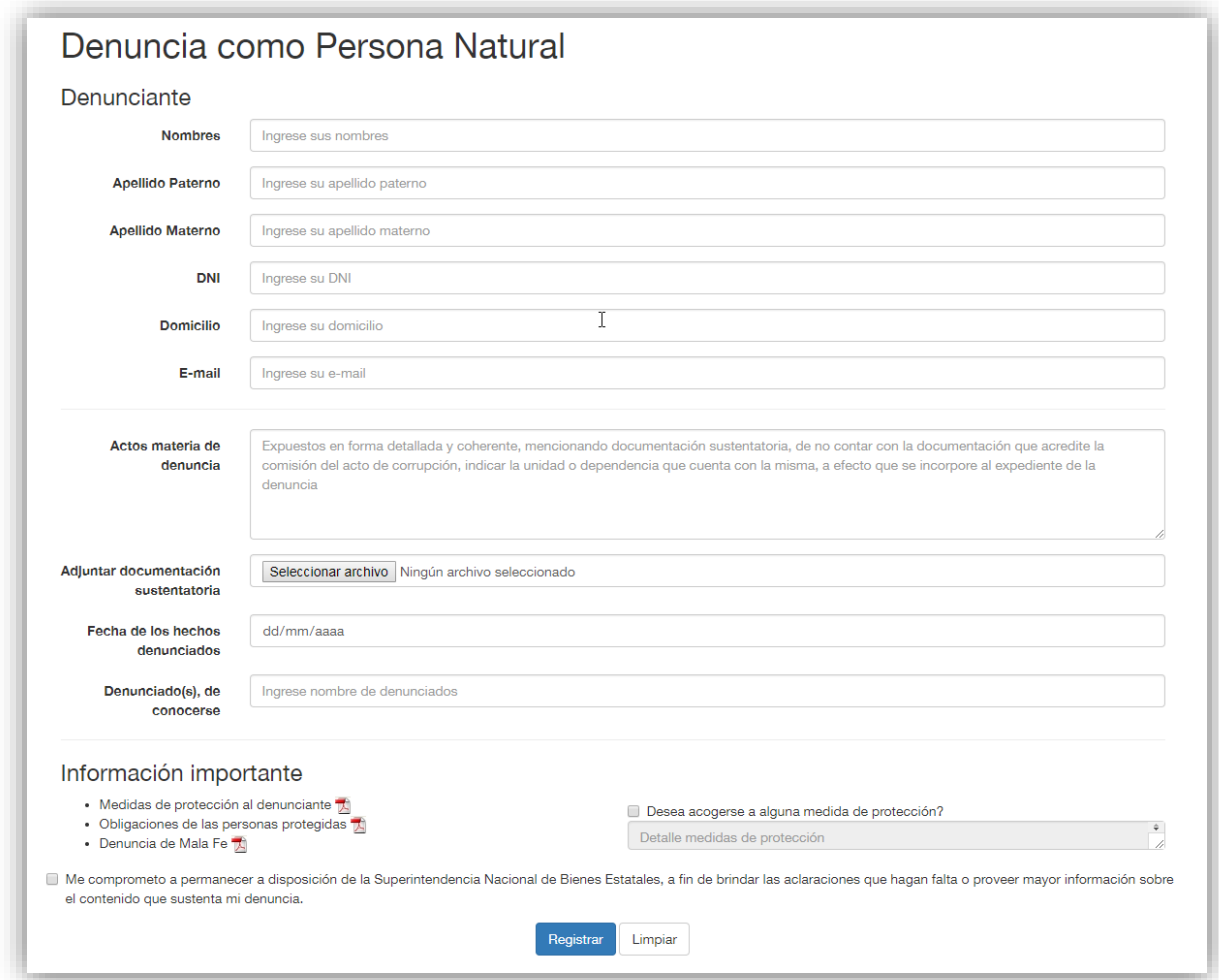

- a. **Nombres**: nombres del denunciante. Campo obligatorio.
- b. **Apellido Paterno**: Apellido paterno del denunciante. Campo obligatorio.
- c. **Apellido Materno**: Apellido materno del denunciante. Campo obligatorio.
- d. **DNI**: documento de identidad del denunciante. Campo obligatorio.

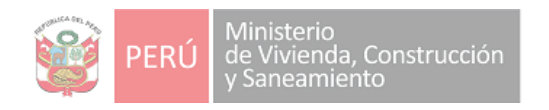

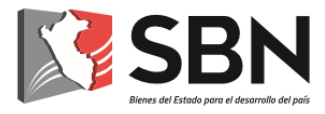

- e. **Domicilio**: Dirección del denunciante. Campo obligatorio.
- f. **E-mail**: Correo electrónico de contacto. Campo obligatorio.
- g. **Acto materia de denuncia**: detalle de la denuncia.
- h. **Documentación**: Archivos que sustenten la denuncia
- i. **Fecha de los hechos denunciados**: Fecha
- j. **Denunciados**: Nombres de los denunciados
- k. **Medidas de seguridad**: Si marca este campo debe detallar las medidas a las que se acogerá en el siguiente campo.
- **l. Detalle de medidas de seguridad**
- m. **Compromiso**: Campo obligatorio. Campo obligatorio.

#### **Denuncia como persona jurídica:**

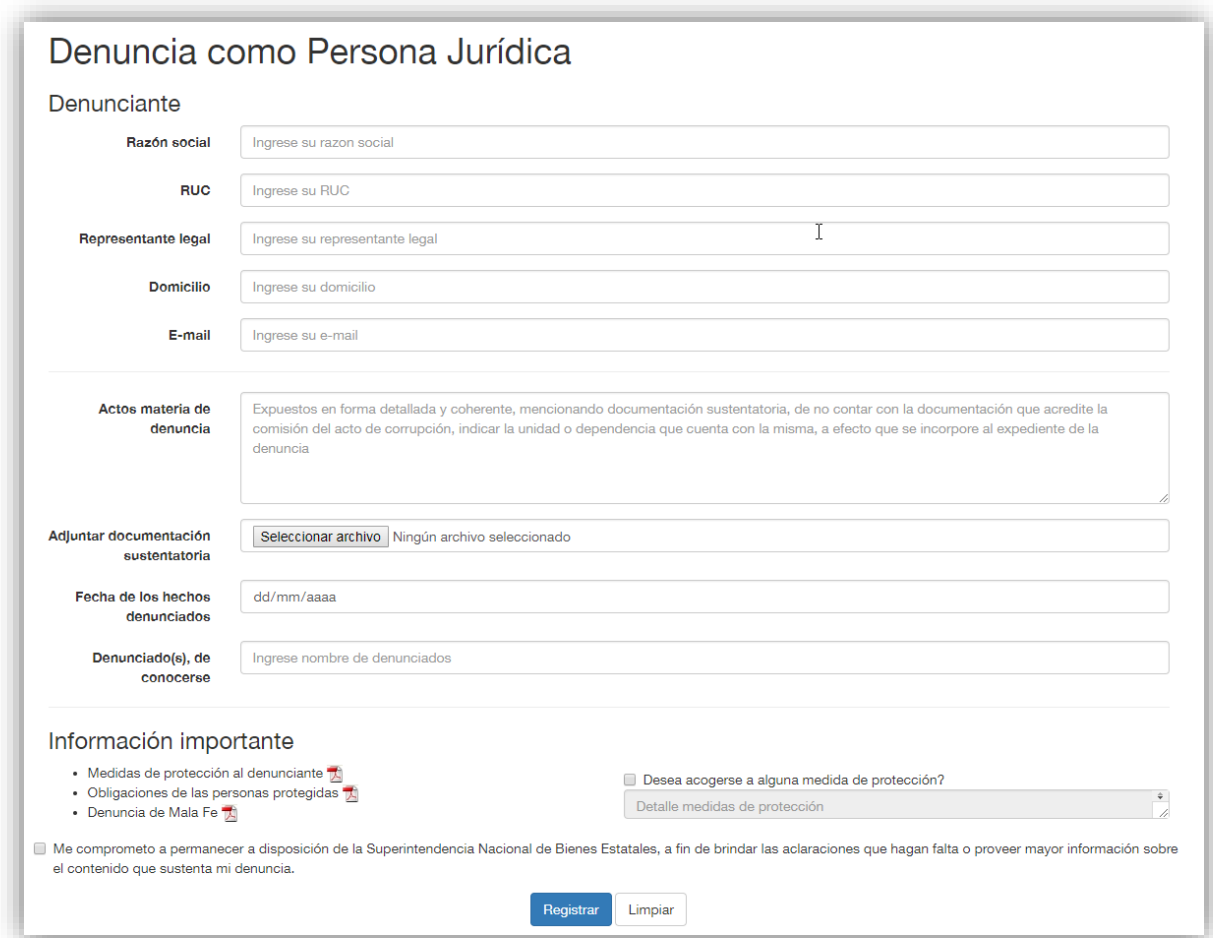

- a. **Razón social**: razón social del denunciante. Campo obligatorio.
- b. **RUC**: RUC del denunciante. Campo obligatorio.
- c. **Representante legal**: Representante legal del denunciante. Campo obligatorio.
- d. **Domicilio**: Dirección del denunciante. Campo obligatorio.

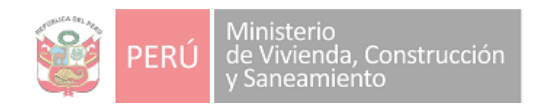

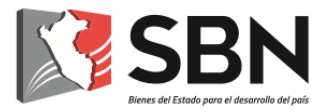

- e. **E-mail**: Correo electrónico de contacto. Campo obligatorio.
- f. **Acto materia de denuncia**: detalle de la denuncia.
- g. **Documentación**: Archivos que sustenten la denuncia
- h. **Fecha de los hechos denunciados**: Fecha
- i. **Denunciados**: Nombres de los denunciados
- j. **Medidas de seguridad**: Si marca este campo debe detallar las medidas a las que se acogerá en el siguiente campo.
- **k. Detalle de medidas de seguridad**
- l. **Compromiso**: Campo obligatorio. Campo obligatorio.

Al registrar correctamente la denuncia, ya sea de tipo anónimo, como persona natural o como persona jurídica nos mostrará el siguiente mensaje:

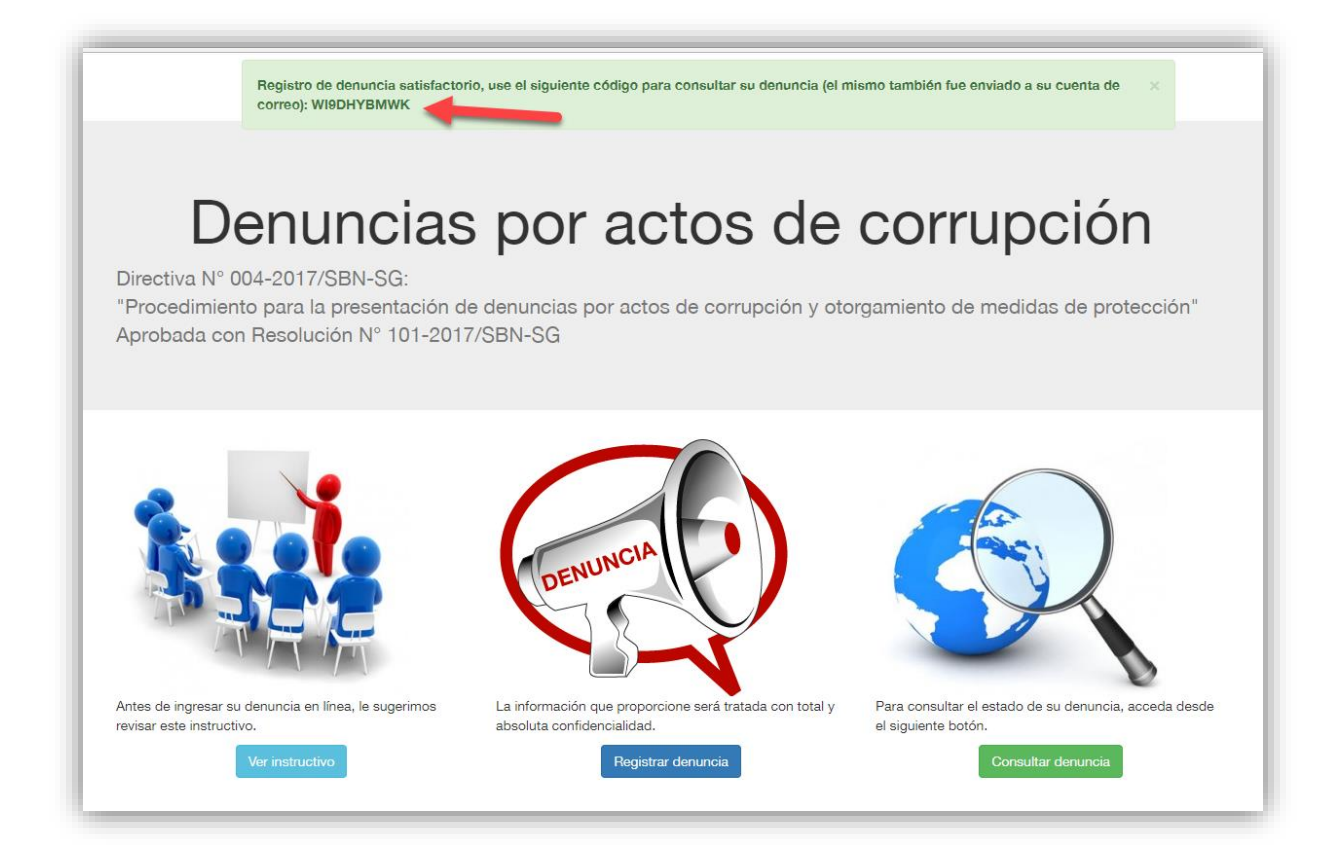

El código señalado en la imagen anterior también ha sido enviado a la cuenta de correo del denunciante, y nos servirá para realizar la consulta de la misma desde el formulario de "Consulta de denuncia", a continuación se muestra un ejemplo del correo recibido:

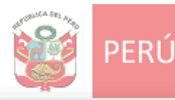

Ministerio<br>de Vivienda, Construcción<br>y Saneamiento

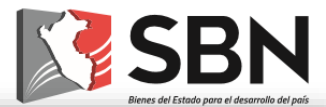

viernes 23/03/2018 02:06 p.m. denunciasanticorrupcion\_sape

Registro de Denuncia Anticorrupción Para Denunciante Anónimo

#### Estimado:

Mediante el presente se le comunica que su denuncia ha sido recepcionada; asimismo, en caso usted cuente con documentación adicional puede remitirla al presente correo.<br>Tenga en cuenta el siguiente código para consultar su SBN - Tecnología de la información

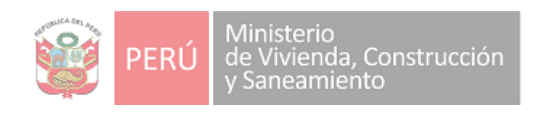

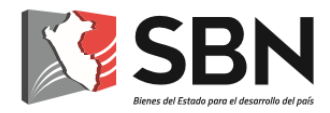

#### **IV. CONSULTA DE DENUNCIAS**

<span id="page-13-0"></span>Para acceder a la opción debemos dar clic en:

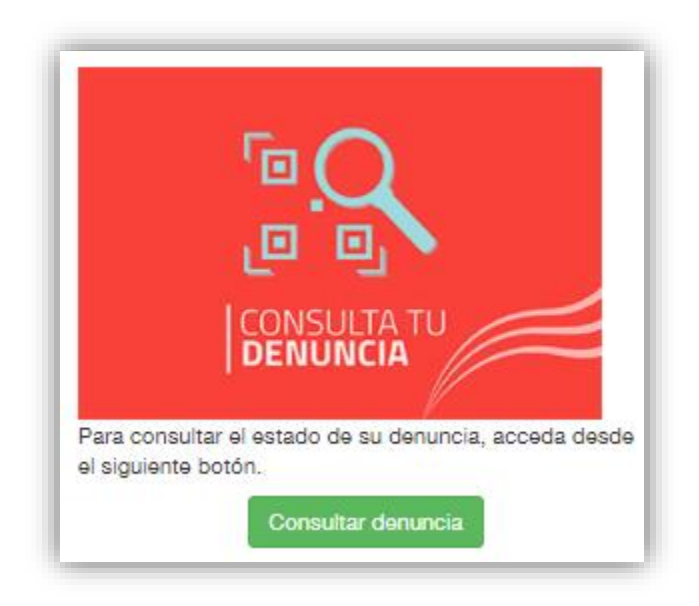

Mostrará el siguiente formulario en el que se debe colocar el código de la denuncia que fue generado al registrar la denuncia (y fue enviado a la cuenta de correo del denunciante):

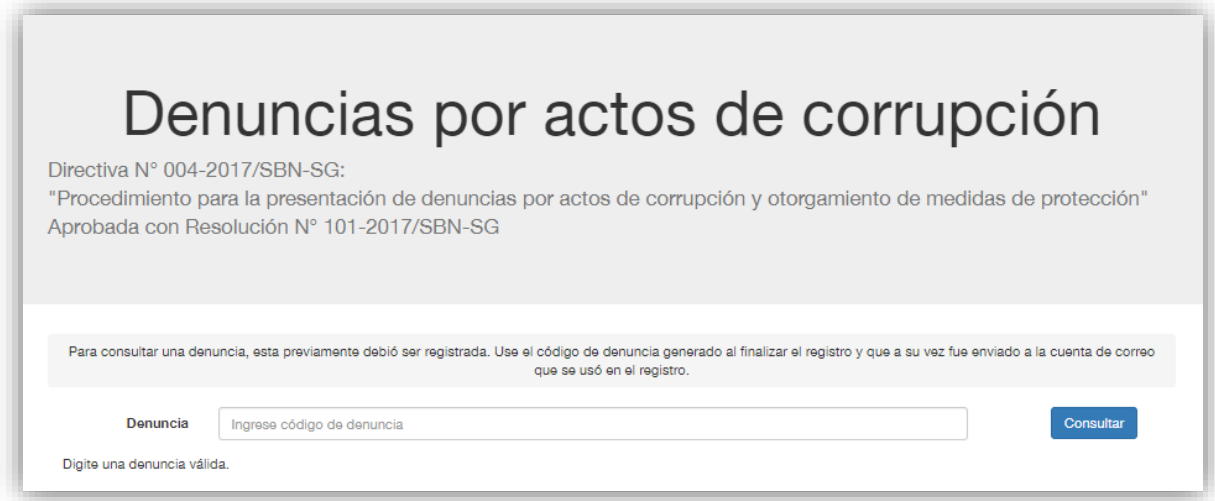

Al ingresar el código de la denuncia, y dar clic en el botón consultar nos mostrará el detalle de la denuncia:

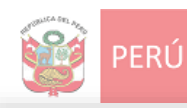

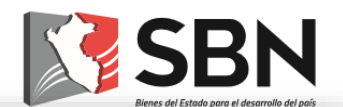

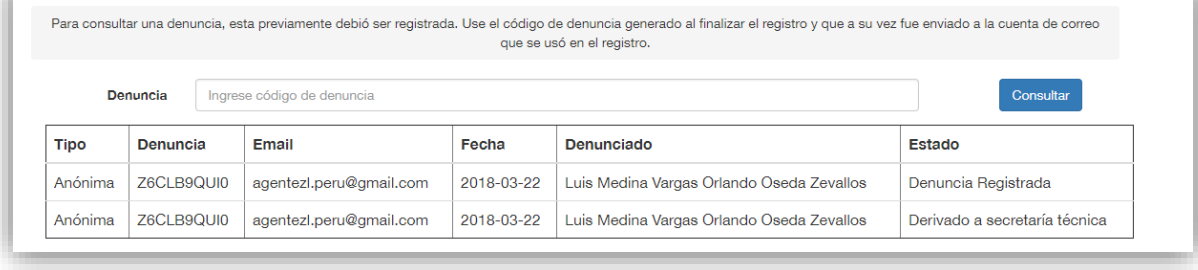